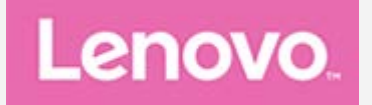

# **YOGA Tab 3 10"** Uživatelská příručka

Lenovo YT3-X50F Lenovo YT3-X50L Lenovo YT3-X50M

• Veškeré informace v této příručce označené \* se vztahují pouze k modelu LTE (Lenovo YT3-X50L / Lenovo YT3-X50M).

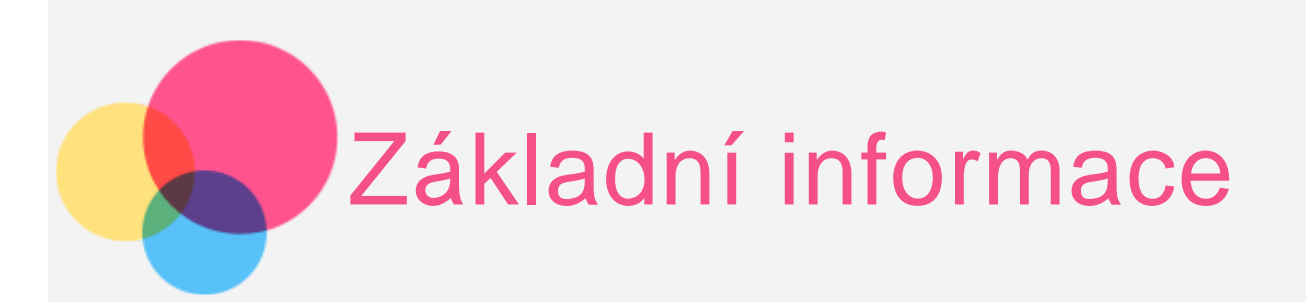

**Poznámky**: Před použitím produktu a těchto informací si přečtěte:

- Bezpečnost, Záruka a Stručná úvodní příručka
- Regulatorní prohlášení
- . "Důležité bezpečnostní a manipulační informace" v "Příloze".

Na webových stránkách http://support.lenovo.com je k dispozici aktualizovaná příručka Bezpečnost, Záruka a Stručná úvodní příručka a dokument Regulatorní prohlášení.

### Technické specifikace

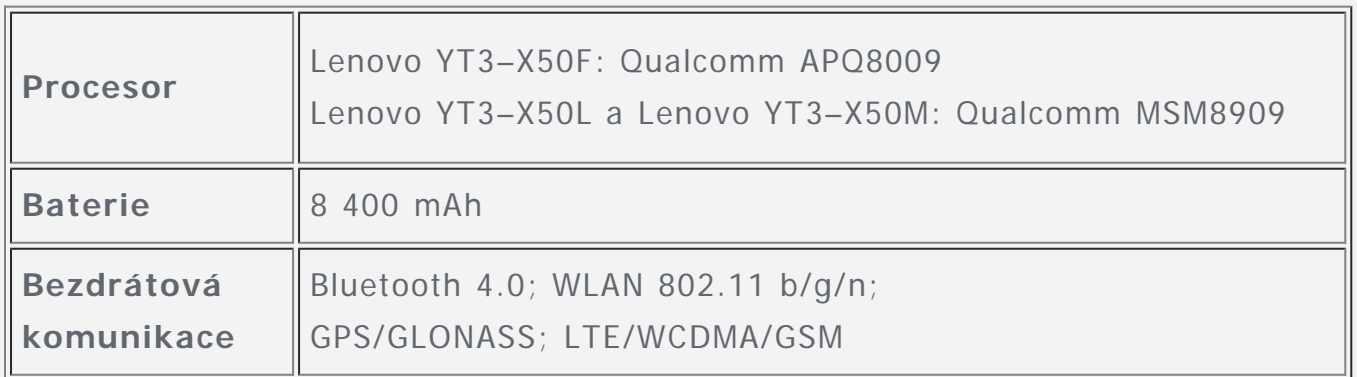

POZNÁMKA: Zařízení Lenovo YT3-X50M podporuje síť LTE v pásmu 1, 3, 4, 5, 7, 8, 19, 20, 38 a 40. V některých zemích však není síť LTE podporována. Chcete-li zjistit, zda vaše zařízení Lenovo YT3-X50M funguje se sítěmi LTE ve vaší zemi, obraťte se na operátora.

## Domovská obrazovka

Domovská obrazovka je výchozím místem při používání zařízení. Pro vaše pohodlí jsou na domovské obrazovce již nastaveny některé užitečné aplikace a widgety.

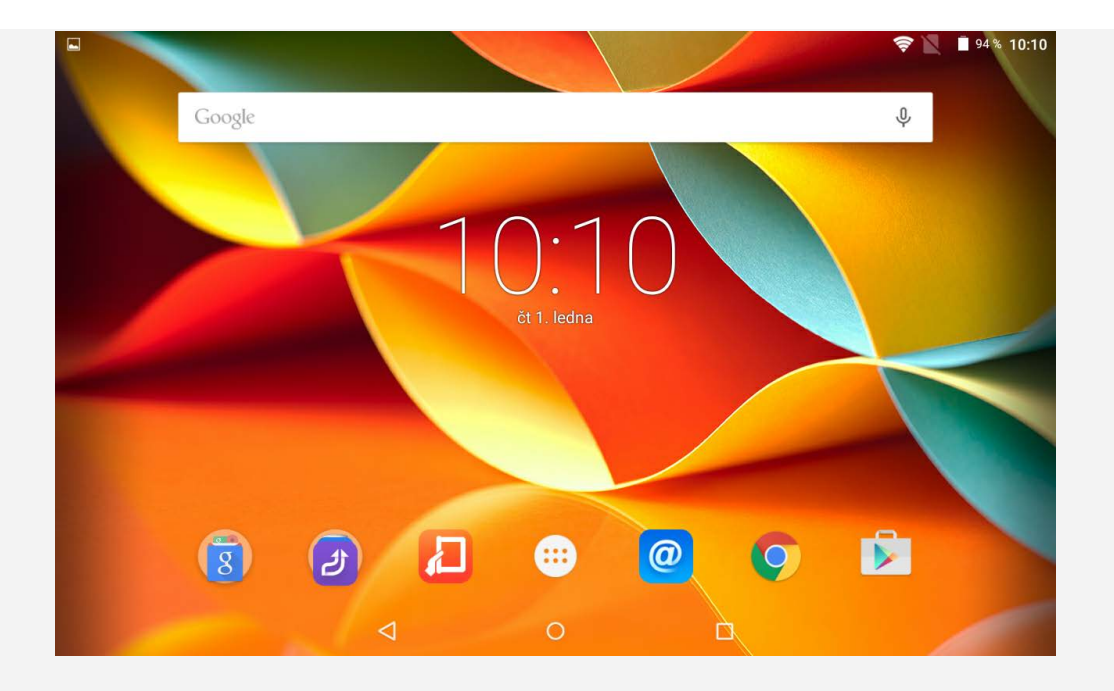

POZNÁMKA: Funkce a domovská obrazovka vašeho zařízení se mohou lišit <sup>v</sup> závislosti na vašem umístění, jazyce, operátorovi a modelu zařízení.

Domovskou obrazovku si můžete kdykoli přizpůsobit.

#### **Domovská obrazovka**

Na první domovské obrazovce se nachází vyhledávací pole **Google** a widget **Digitální hodiny**.

**Obrazovka náhledu**

Klepněte a podržte kdekoli na domovské obrazovce kromě ikon. V dolní části obrazovky jsou **TAPETY, TAPETY ZÁMKU OBRAZOVKY, WIDGETY, NASTAVENÍ** a **APLIKACE**.

#### **Přidání widgetu na domovskou obrazovku**

V dolní části obrazovky náhledu klepněte na ikonu BS, pak klepněte a podržte widget, který chcete přidat, přetáhněte jej na požadované místo a uvolněte.

#### **Změna tapety**

Přejděte do části **Nastavení** > **Zobrazení** > **Tapeta** a vyberte si tapetu, která se vám líbí.

#### **Přesunutí aplikace na jinou obrazovku**

Klepněte na aplikaci, kterou chcete přesunout, a přetáhněte ji na levou či pravou stranou obrazovky. Poté ji uvolněte na místě, na kterém ji chcete umístit.

#### **Odinstalace aplikace**

1. Klepněte na ikonu  $\mathbb{D}$ , poté klepněte a podržte aplikaci, kterou chcete odinstalovat.

2. Proveďte přetažení na ikonu v horní části obrazovky, aplikace zčervená, pak ji uvolněte a klepněte na možnost **OK**.

# **Obsah je uzamčen**

**Dokončete, prosím, proces objednávky.**

**Následně budete mít přístup k celému dokumentu.**

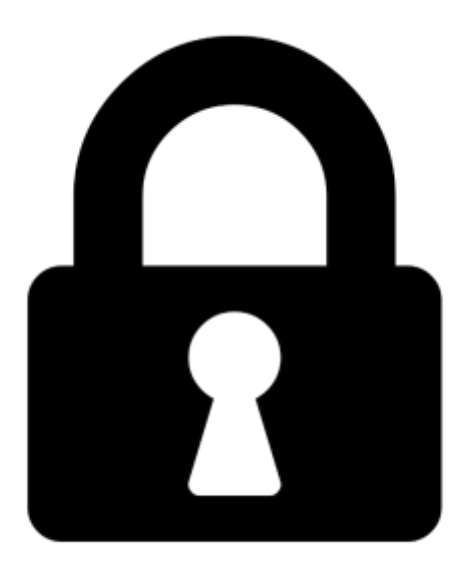

**Proč je dokument uzamčen? Nahněvat Vás rozhodně nechceme. Jsou k tomu dva hlavní důvody:**

1) Vytvořit a udržovat obsáhlou databázi návodů stojí nejen spoustu úsilí a času, ale i finanční prostředky. Dělali byste to Vy zadarmo? Ne\*. Zakoupením této služby obdržíte úplný návod a podpoříte provoz a rozvoj našich stránek. Třeba se Vám to bude ještě někdy hodit.

*\*) Možná zpočátku ano. Ale vězte, že dotovat to dlouhodobě nelze. A rozhodně na tom nezbohatneme.*

2) Pak jsou tady "roboti", kteří se přiživují na naší práci a "vysávají" výsledky našeho úsilí pro svůj prospěch. Tímto krokem se jim to snažíme překazit.

A pokud nemáte zájem, respektujeme to. Urgujte svého prodejce. A když neuspějete, rádi Vás uvidíme!